## Language Interpretation in Zoom Meetings Desktop

Once interpretation is enabled by the host, you will see this icon appear at the bottom of your screen:

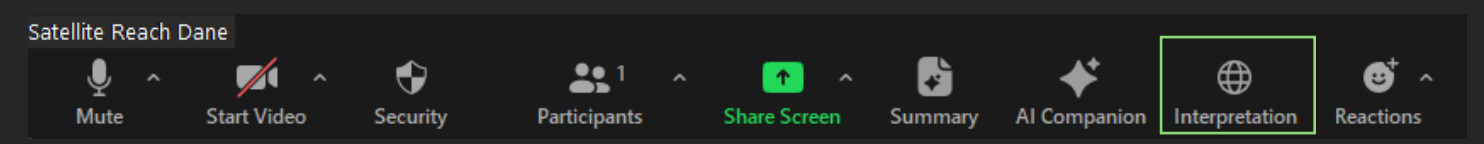

n off)

ops

Click **Interpretation**, then choose your preferred language.

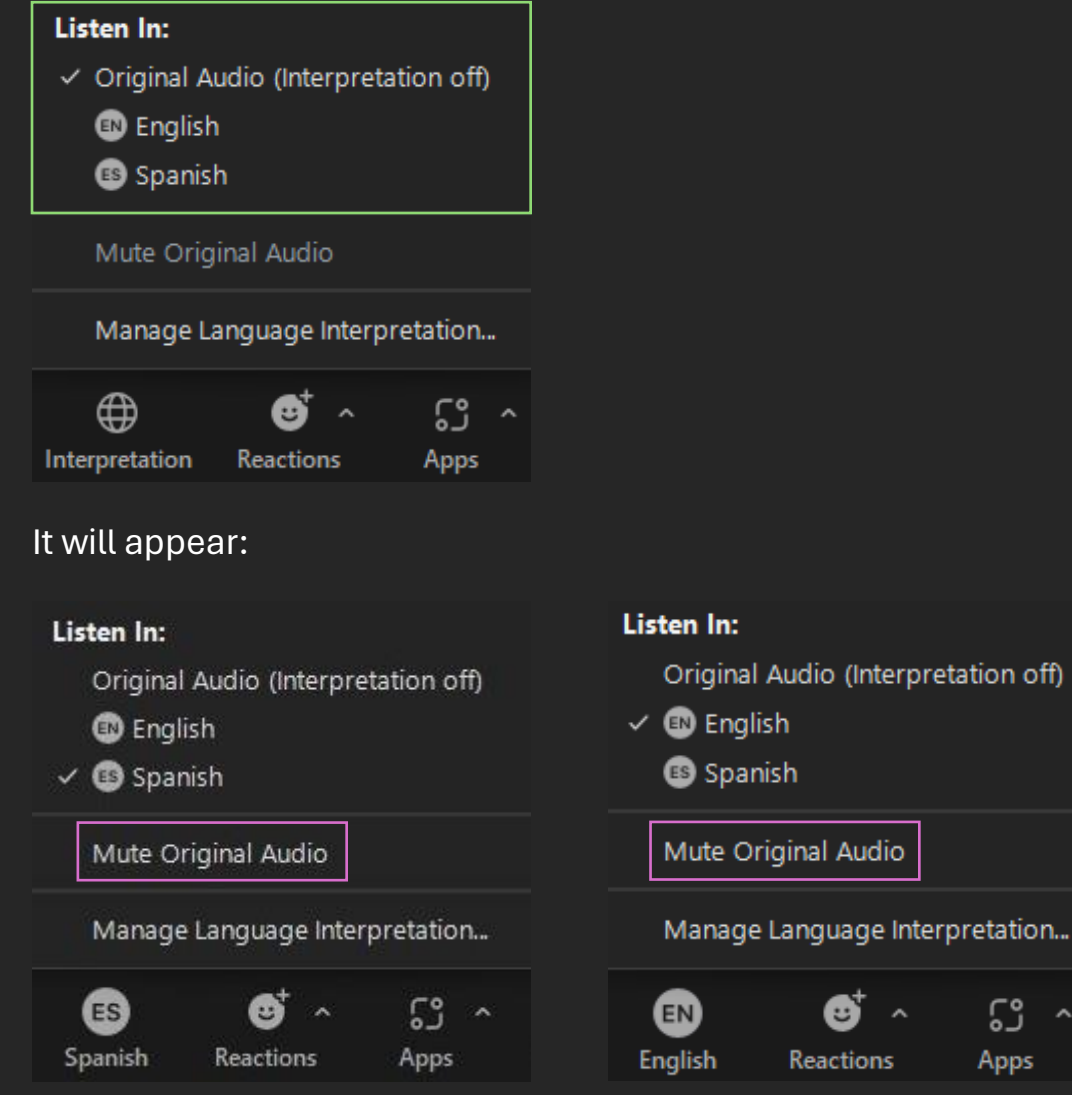

Choose **Mute Original Audio** to remove an echo in the opposite language.

## Language Interpretation in Zoom Meetings **Mobile**

Once interpretation is enabled by the host, swipe right along the bar at the bottom of your screen to find More:

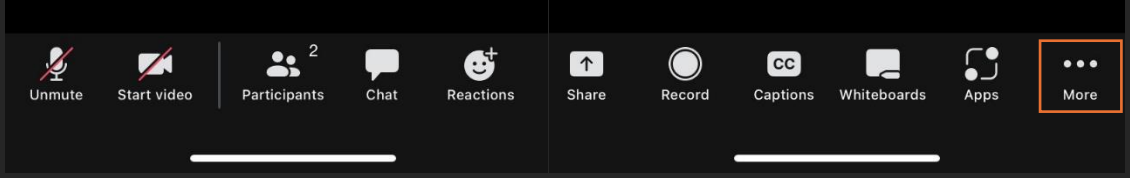

## Click **Interpretation**, then choose your preferred language.

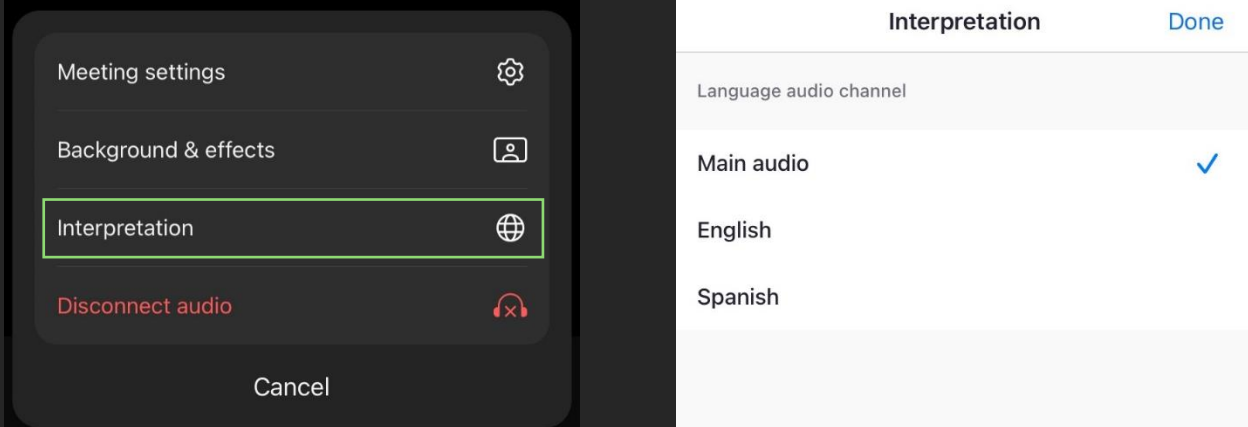

## It will appear:

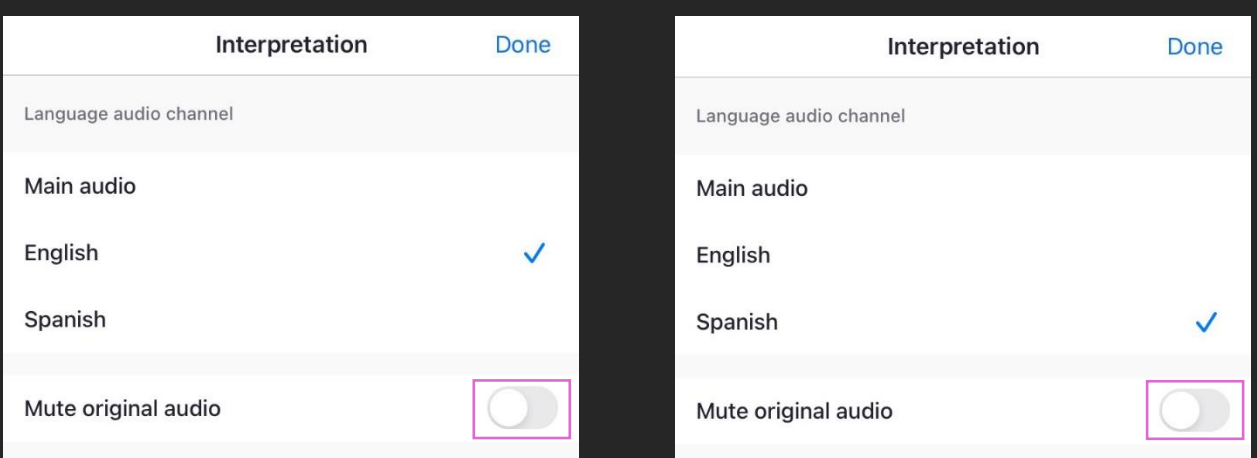

Choose **Mute Original Audio** to remove an echo in the opposite language.